# **Logging of Node.js Services**

You can only inspect the details of Node.js services of the node instance the used Bridge is running on. If you have aggregated multiple node instances into a Bridge domain, you need to use the Bridge of the specific node instance the Node.js service is running on.

#### Switch to the **Logging** tab in the information/working area. All users have access to logged information that is categorized as follows:

<span id="page-0-0"></span>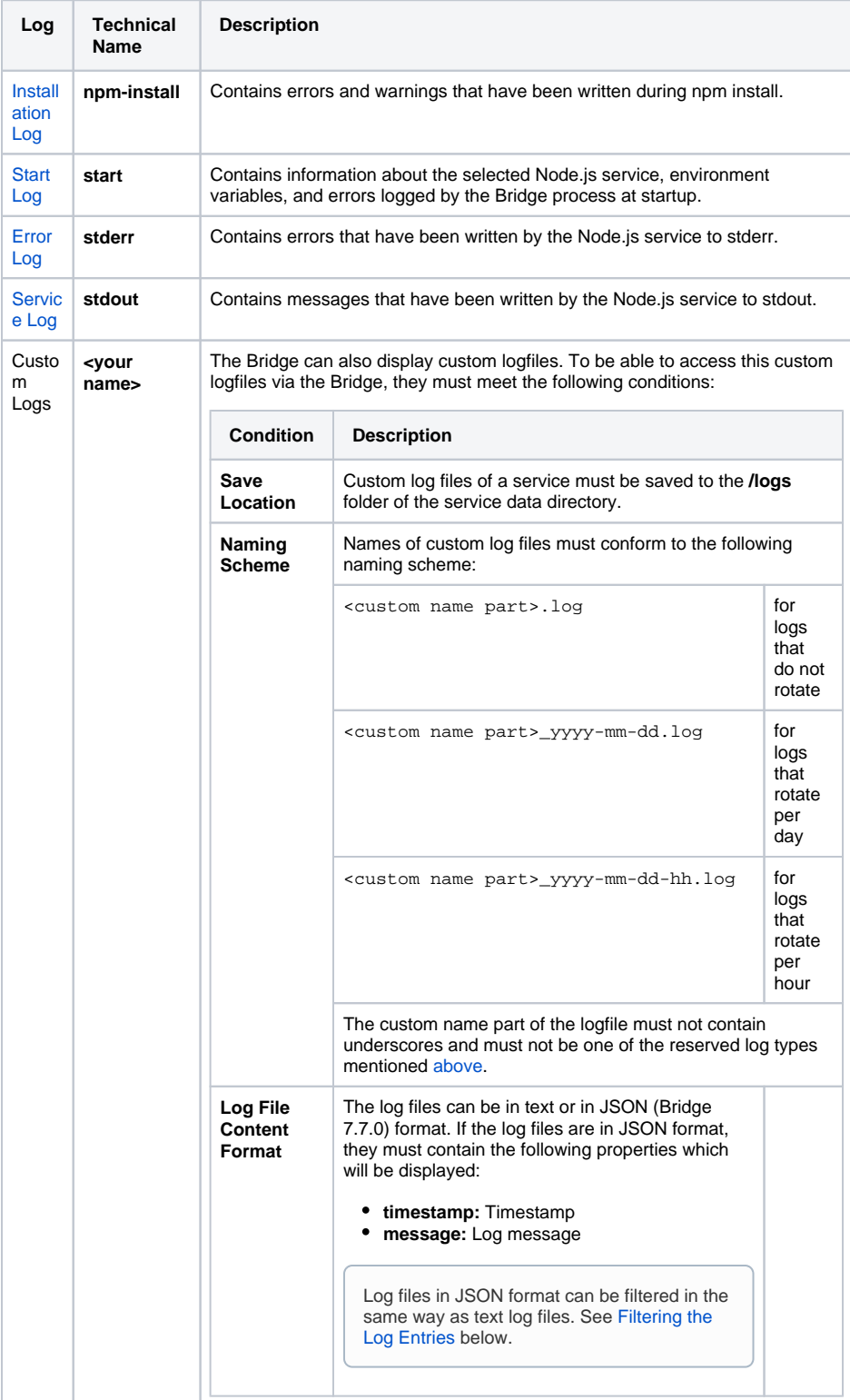

#### **On this Page:**

- [Filtering the Log Entries](#page-0-0) [The Date Picker](#page-1-0)
- [The Search Results](#page-2-2)
- [Installation Log](#page-2-0)
- [Start Log](#page-2-1)
- [Error Log](#page-3-0)
- [Service Log](#page-3-1)
- [Log Encoding](#page-4-0)

### Filtering the Log Entries

Logs may contain big amounts of data and in these cases it may be difficult to find the peace of information you are looking for. Therefore, you can filter the logfile entries by a regular expression, and depending on the log type - by log level and date/time.

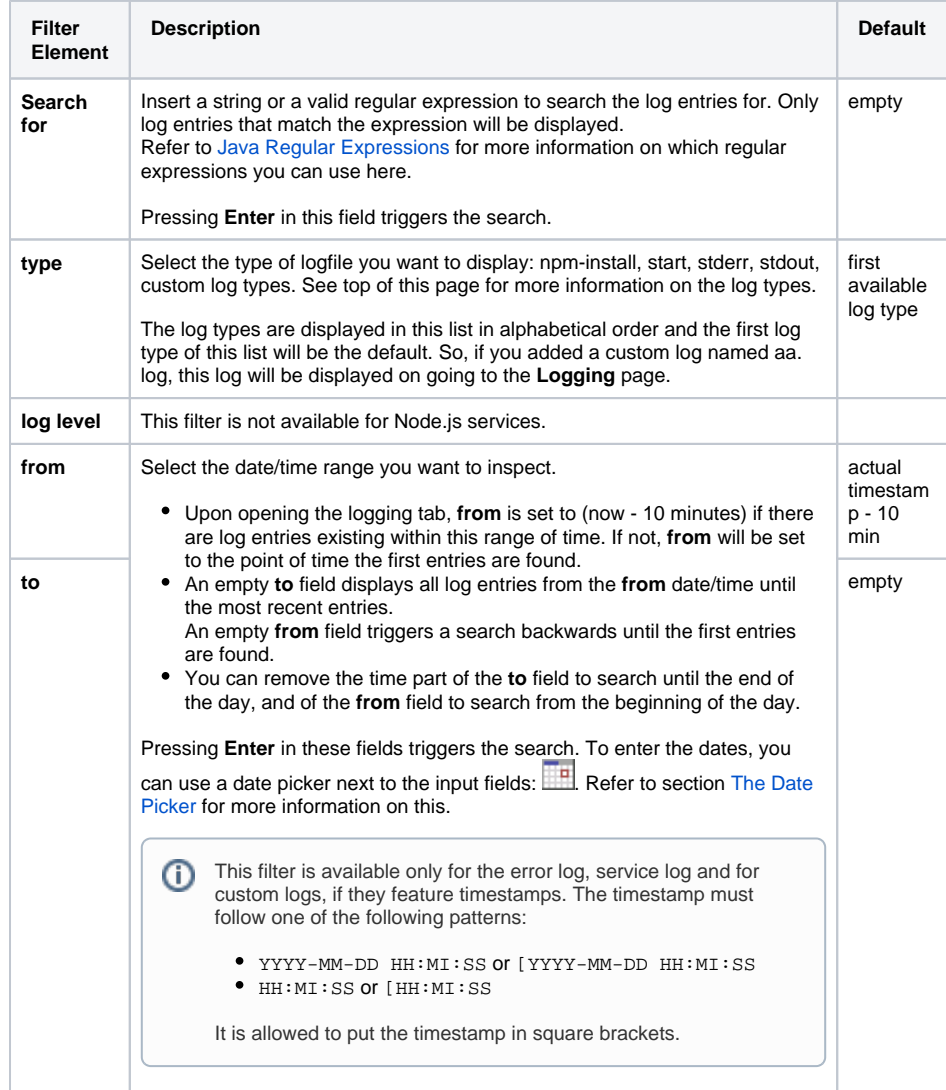

Click **View** to update the displayed logging information.

As per default, for logs with a time stamp the log entries are displayed latest first in the search results. Click the tiny arrow in the table header to change the order to oldest first.

The date filter settings will be kept as long as your Browser tab is open. They will be reset to default as soon as you open the **Logging** tab in a new Browser tab.

If you close your Browser with the **Logging** tab open, and start your Browser again with restoring all recent tabs (session restore), your date filter settings will be reloaded from your previous search.

#### <span id="page-1-0"></span>The Date Picker

When filtering the log entries of a service by date and time, you can use a date picker to select a date from/to. Click the date picker icon **FEP** next to the input fields to open the a tiny calendar to pick the dates from.

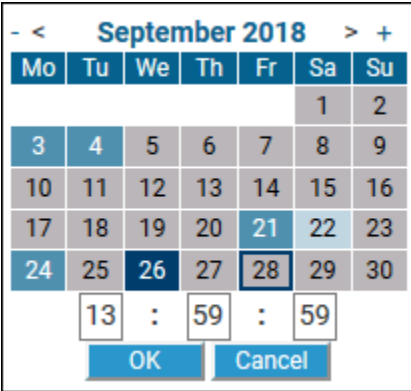

The time part will be only visible if the related log entries contain a time part in format "HH:MM:SS". In all other cases, it is not possible to select log entries by time.

Some dates within the calendar are colored to help you finding the appropriate date:

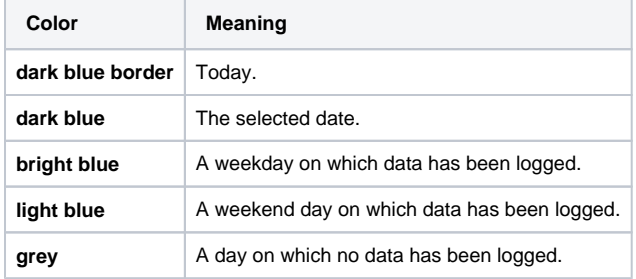

Select a day, enter a time (if necessary), and click **OK** to apply the selected date to the search field.

### <span id="page-2-2"></span>The Search Results

The results according to your search conditions are displayed in a paged list:

- You can define how many results should be displayed on one page by selecting on of 20, 50, 100, 250 and 1000 from the **Show entries** dropdown.
- At the bottom of the log table, you can see how many log entries have been found and how many of them are displayed: Showing 1 to 20 of 78 entries.
- You can auto refresh the search results by checking the **Auto Refresh** checkbox. Specify an interval in seconds, or leave the default (60 seconds).
- Multi-line log messages are collapsed to not clutter the list of results. You can expand those multipart lines by clicking the plus sign at the end of the visible message part.
- Use the buttons **Previous** and **Next** to browse through the results, or select a result page by clicking on a page number.
- By clicking **Download**, you can download the search result (all pages) as a simple flat file that resides in a ZIP archive.

#### <span id="page-2-0"></span>Installation Log

The npm-install log contains the output of the npm install command. Select **npm-install** from the **Type** drop-down list to view the installation log. You cannot select a date range, as the npm-install log will be overwritten each time the command is executed.

Figure: The Node.js Service npm-install Log

<span id="page-2-1"></span>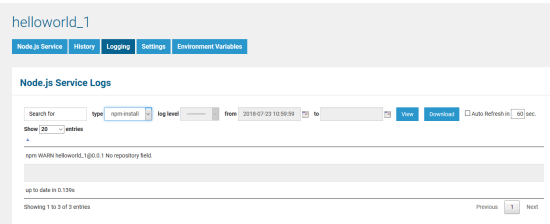

## Start Log

Select **start** from the **Type** drop-down list. Selecting a date has no effect, as the start log will be overwritten each time the Node.js service is started.

The start log contains the following information:

- information on the environment variables used (see also Setting Environment Variables for [Node.js Services\)](https://doc.scheer-pas.com/display/BRIDGE/Setting+Environment+Variables+for+Node.js+Services)
- information on the selected service
	- $\circ$  service name and version working directory of the service
	- **b** start script
- errors that occurred during startup

Figure: The Node.js Service Start Log

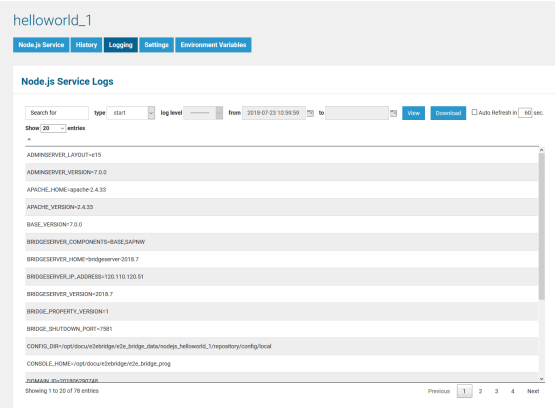

### <span id="page-3-0"></span>Error Log

Select **stderr** from the **Type** drop-down list and filter the log by date, if necessary. The error log contains errors that have been written by the Node.js service to stderr.

Figure: The Node.js Service Error Log

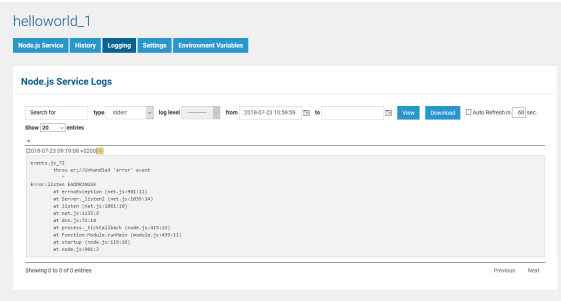

#### <span id="page-3-1"></span>Service Log

Select **stdout** from the **Type** drop-down list. The service log contains messages that have been written by the Node.js service to stdout.

Figure: The Node.js Service Log

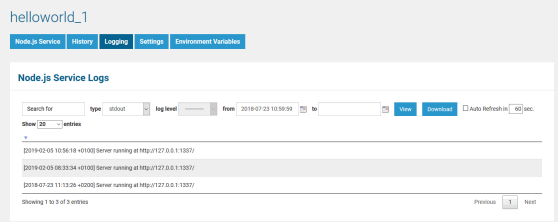

## <span id="page-4-0"></span>Log Encoding

If you are writing messages to log files that will be displayed on the Bridge (npm-install, start, stdout, stderr, custom logfiles), you must use **UTF-8 encoding**. If you do not, special characters may be displayed wrongly in the log view.